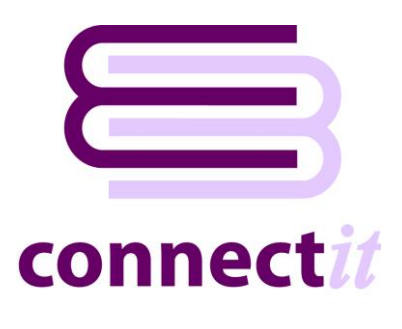

## Step-by-Step Guide to Upgrading

## **Upgrading ConnectIt-Workflow**

- **1.** In an internet browser, go to [http://www.connectit](http://www.connectit-software.co.uk/registration/index.aspx?p=CITWF)[software.co.uk/registration/index.aspx?p=](http://www.connectit-software.co.uk/registration/index.aspx?p=CITWF) [CITWF](http://www.connectit-software.co.uk/registration/index.aspx?p=CITWF)
- **2.** Enter your **QuoteWerks** license key (or the email address used to register initially) and your password.
- **3.** Click download.

**Note: If you don't know the password, then you can use the "click here" option to be emailed your registration details.**

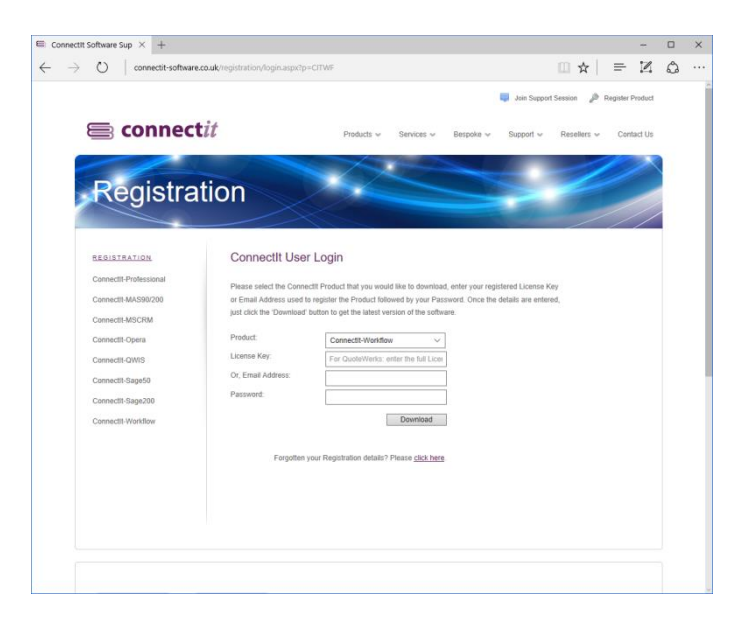

**4.** The **ConnectIt Install** download will start; save the file to your hard drive or a convenient place on your network.

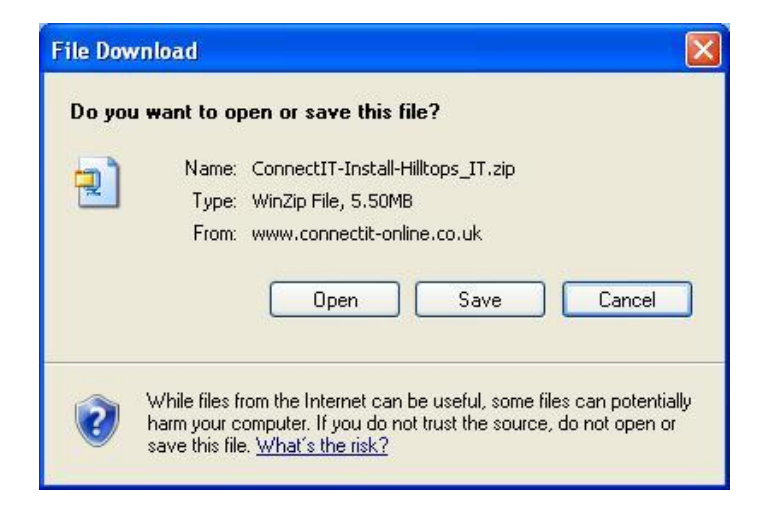

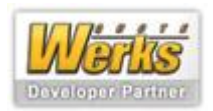

**5.** Once the download is complete, extract the files and run the **setup.exe**.

**For more information on installing ConnectIt-Workflow, please refer to the Step-by-Step Guide to Installation.**

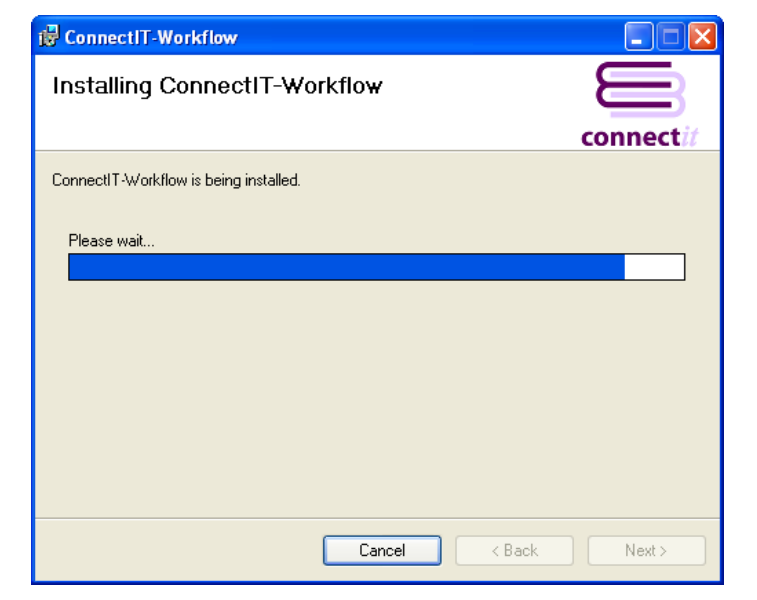

- **6.** On successful upgrade, users may receive a message that a valid license could not be found. If this message appears, then open the **ConnectIt Registration** utility and click the **Get License Info** button to get the most up to date registration information for your purchase.
- **7.** If new utilities are available in your new version of **ConnectIt-Workflow**, then open the **ConnectIt Registration** utility, select the required additional module from the **Module** drop down list box and then click the **Create Menu** button. Any new menu options will be available the next time you start **QuoteWerks**.
- **8.** If additional user licenses or **ConnectIt-Workflow** modules have been purchased, click the **Get License Info** button to update your **Connect-Workflow**  registration.

**Note: These steps only need to be performed once for each QuoteWerks installation on your server and/or remote users.**

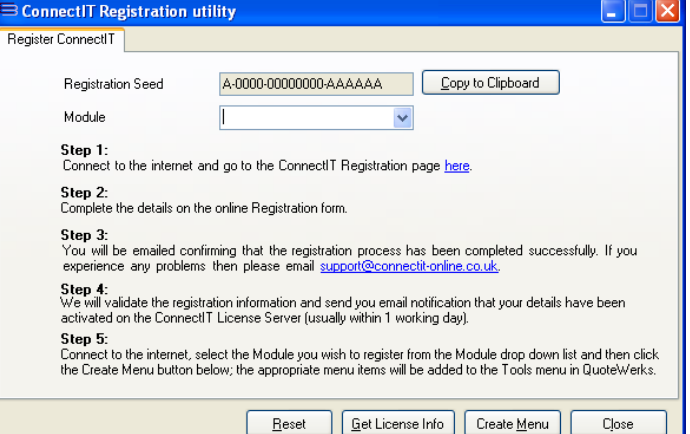

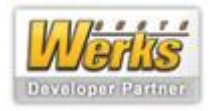

- **9.** If you are using the **ConnectIt-Workflow Validation** module, you will now need to open the **ConnectIt-Workflow Configuration** utility and click the **Update Rules** button on the Validation | ConnectIt tab. This will ensure that your existing Validation rules are updated into the new version of ConnectIt-Workflow.
- **10.** If you are using the **ConnectIt-Workflow Document Split** and/or **Request for Quotation** modules, you will now need to open the **ConnectIt-Workflow Configuration** utility and then click **Save** from any of the **ConnectIt-Workflow Configuration** utility tabs. This will update your new version of ConnectIt-Workflow with any new features and configuration options.

**Note: These final steps will need to be performed for each ConnectIt-Workflow user.**

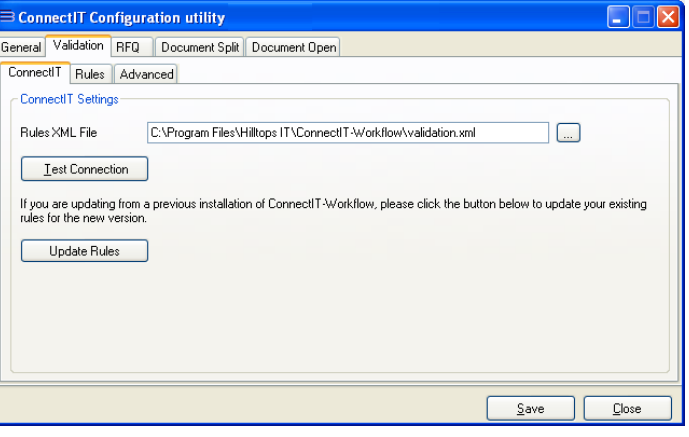

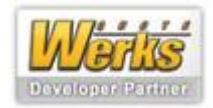